# **Beno**

**FP75G Kolorowy monitor LCD 17.0" Rozmiar panelu LCD Podręcznik użytkownika**

# Witaj!

## Prawa autorskie

Copyright © 2007 BenQ Corporation. Wszelkie prawa zastrzeżone. Reprodukowanie, przekazywanie, przepisywanie, zapisywanie w jakikolwiek sposób lub tłumaczenie na jakikolwiek język lub język programowania tej publikacji, w każdej formie i jakimikolwiek środkami elektronicznymi, mechanicznymi, magnetycznymi, optycznymi, chemicznymi, lub innymi jest zabronione bez wcześniejszej pisemnej zgody firmy BenQ Corporation.

## Disclaimer

Firma BenQ Corporation nie podejmuje zobowiązań prawnych, ani nie daje gwarancji, wyrażonych lub domniemanych, w odniesieniu do zawartości niniejszego dokumentu, a szczególnie unieważnia wszelkie gwarancje, tytuły sprzedaży, czy fakt spełniana wymagań dla szczególnych zastosowań. Co więcej, firma BenQ Corporation zastrzega sobie prawo do przeprowadzania aktualizacji niniejszej publikacji i wprowadzania zmian od czasu do czasu do zawartości tej publikacji bez wymogu informowania kogokolwiek przez BenQ Corporation o takich aktualizacjach czy zmianach.

# Proszę przestrzegać poniższych przepisów bezpieczeństwa, aby zapewnić najlepszą jakość obrazu i długi czas użytkowania monitora

## Bezpieczeństwo zasilania

- Wtyczka zasilania służy do podłączenia urządzenia do zasilania prądem zmiennym.
- Kabel zasilania służy do podłączania urządzeń do zasilania. Gniazdko zasilania powinno znajdować się blisko wyposażenia i być łatwo dostępne.
- Ten produkt należy zasilać pradem o charakterystyce podanej na oznaczonej etykiecie. Jeśli nie jesteś pewny co do rodzaju dostępnego zasilania, skontaktuj się ze sprzedawcą lub lokalną firmą dostarczająca prąd.

## Konserwacja i czyszczenie

- Czyszczenie. Zanim rozpoczniesz czyszczenie pamiętaj, żeby wyłączyć monitor z zasilania. Oczyść powierzchnię monitora LCD przy pomocy gładkiej szmatki. Unikaj stosowania jakichkolwiek płynów, aerozolów, czy środków do czyszczenia okien.
- Szczeliny i otwory z tyłu, lub u góry obudowy zapewniają wentylację. Nie wolno ich blokować, ani przykrywać. Monitora nie wolno umieszczać obok, lub nad kaloryferem, lub innym źródłem ciepła, lub w ciasnej zabudowie, jeśli nie zapewniono odpowiedniej wentylacji.
- Nigdy nie wciskaj jakichkolwiek przedmiotów, ani nie wlewaj żadnych płynów do tego urządzenia.

## Naprawy

• Nie podejmuj prób własnoręcznej naprawy monitora, ponieważ otwieranie lub zdejmowanie części obudowy może wystawić cię na wpływ niebezpiecznego napięcia lub inne ryzyko. Jeśli dojdzie do jakiegokolwiek przypadku nieodpowiedniego działania opisanego powyżej, lub dojdzie do wypadku, np. upuszczenia urządzenia, skontaktuj się z wykwalifikowanymi pracownikami serwisu, aby naprawić monitor.

# Spis treści

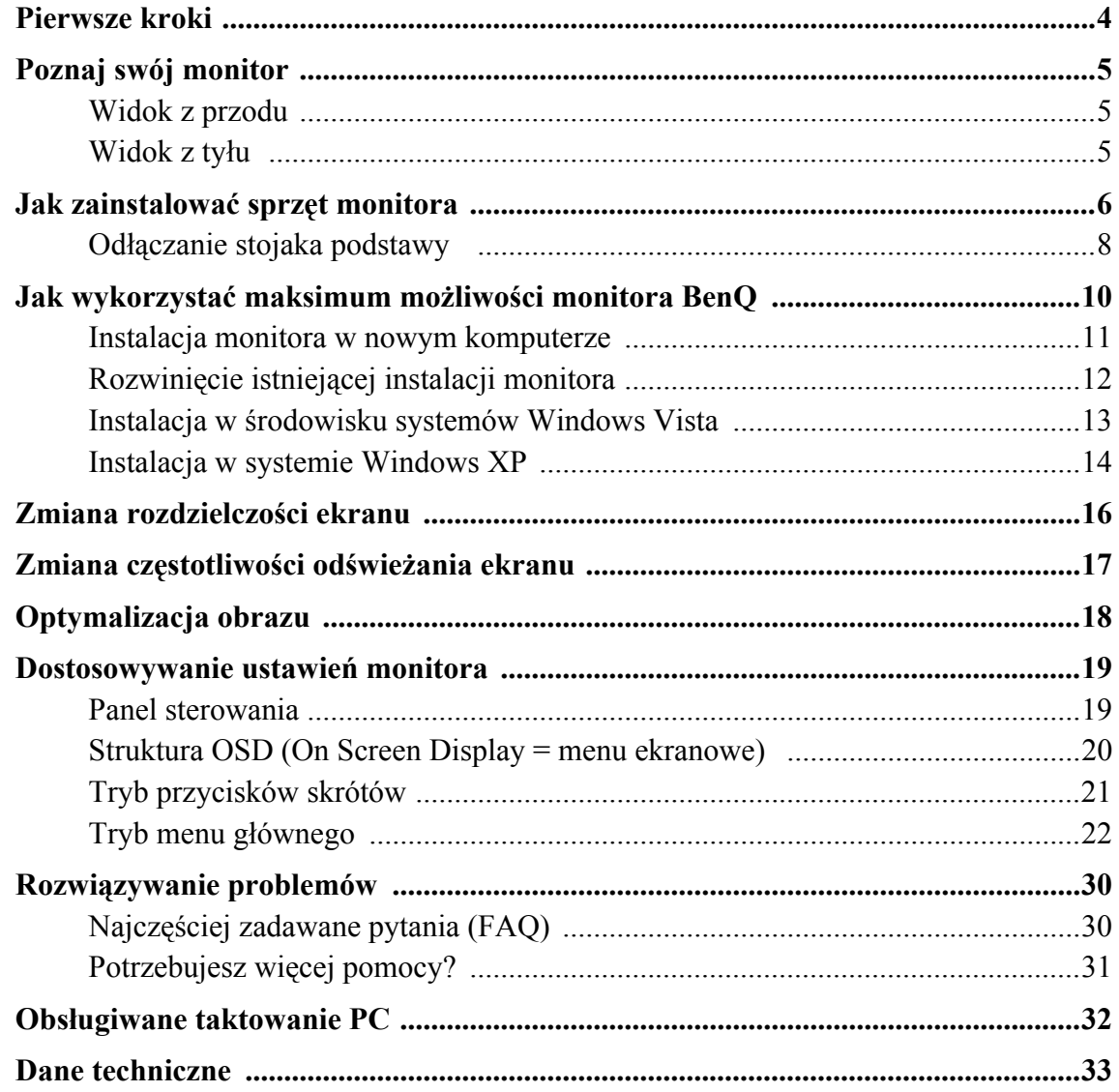

# <span id="page-3-0"></span>1. Pierwsze kroki

Podczas odpakowywania monitora sprawdź czy otrzymałeś następujące elementy. Jeśli ich nie ma lub są uszkodzone, proszę niezwłocznie skontaktować się ze sprzedawcą, u którego zakupiono produkt.

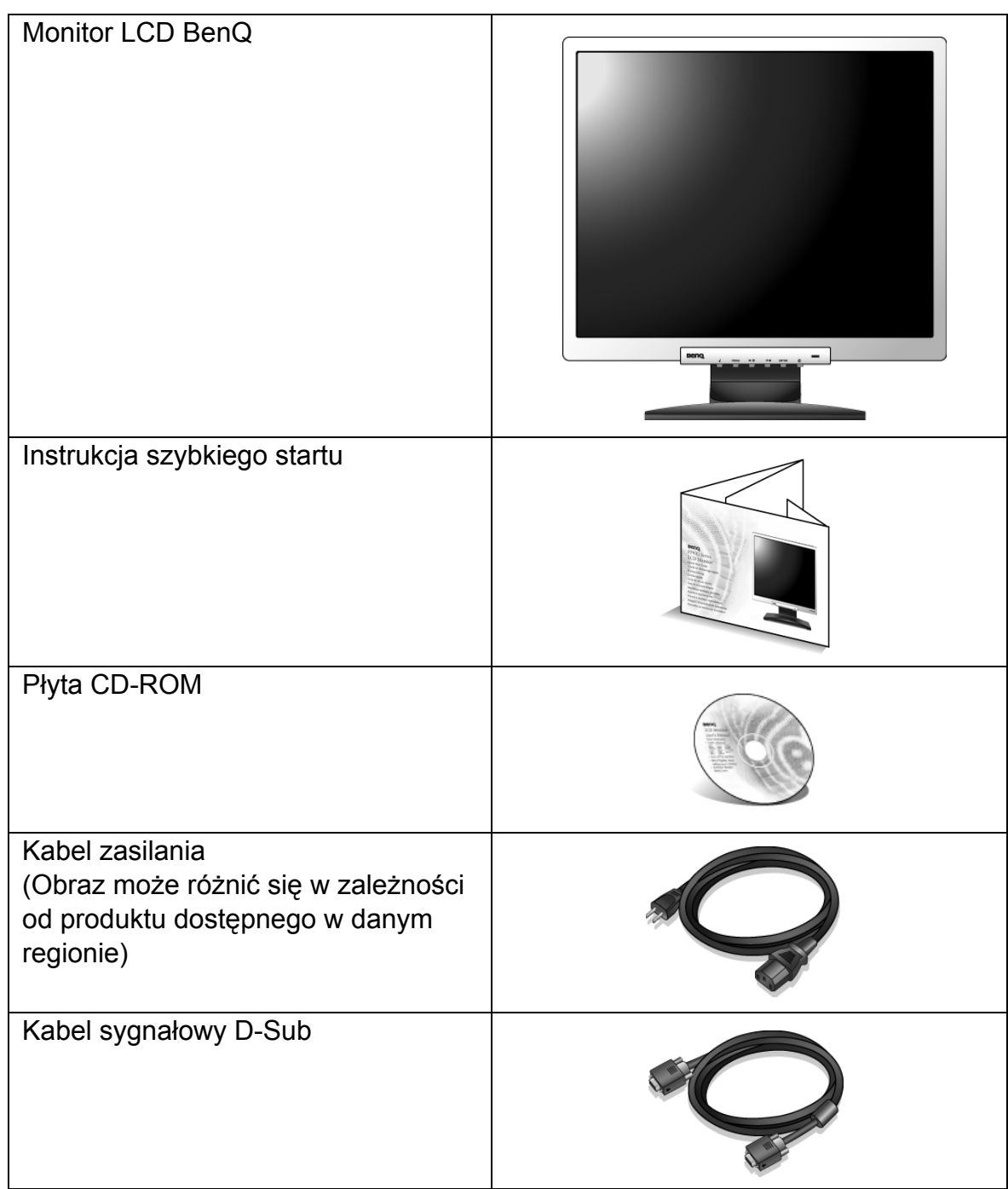

 $\hat{\setminus\! \!\!\! \rangle}$  Pomyśl o przechowaniu pudła i opakowania w magazynie do wykorzystania w przyszłości, kiedy wystąpi potrzeba transportowania monitora. Założenie opakowania piankowego jest idealnym rozwiązaniem zabezpieczenia monitora na czas transportu.

# <span id="page-4-0"></span>2. Poznaj swój monitor

<span id="page-4-1"></span>Widok z przodu

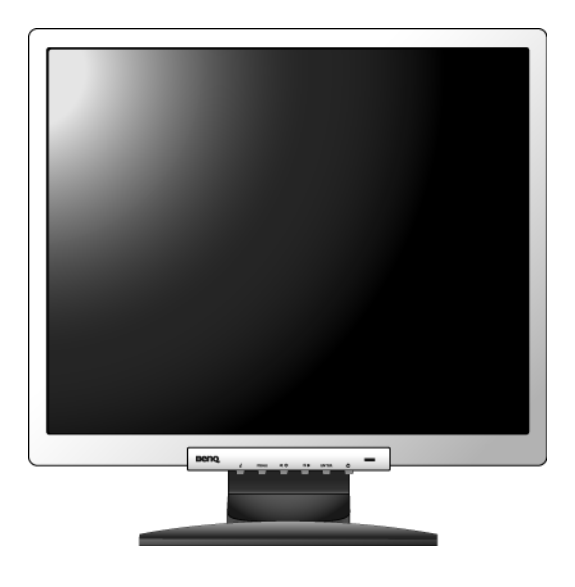

<span id="page-4-2"></span>Widok z tyłu

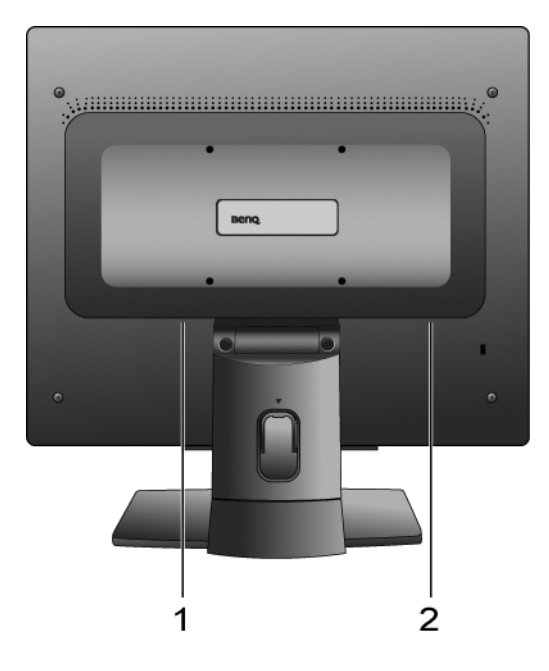

- 1. Gniazdo zasilania AC
- 2. Gniazdo wejściowe D-Sub

# <span id="page-5-0"></span>3. Jak zainstalować sprzęt monitora

- $\mathbb{G}$  Jeśli komputer jest włączony, przed przystąpieniem do dalszych czynności należy wyłączyć go. Nie przyłączać monitora do zasilania ani nie włączać go, dopóki w instrukcji nie wystąpi takie zalecenie.
- 1. Przyłączanie podstawy monitora.
- Zachować ostrożność, aby nie doszło do uszkodzenia monitora. Położenie monitora powierzchnią ekranu na zszywacz biurowy lub myszkę spowoduje pęknięcie szkła lub uszkodzenie podłoża ekranu ciekłokrystalicznego unieważniając gwarancję. Przesuwanie monitora po powierzchni biurka spowoduje zarysowanie lub uszkodzenie obramowania i elementów sterujących monitora.

Należy zabezpieczyć monitor i jego ekran przygotowując pustą płaską przestrzeń na biurku i umieszczając na niej coś miękkiego, na przykład worek z opakowania monitora, jako podkładkę.

Ułożyć monitor ekranem zwróconym w dół na płaskiej, czystej, miękkiej powierzchni.

Przytrzymując mocno monitor na biurku, pociągnąć stojak do góry w kierunku od monitora.

Ustawić końcówkę ramienia stojaka w odpowiednim położeniu nad gniazdem podstawy stojaka, a następnie pchnąć ją aż do zatrzaśnięcia i zablokowania.

Spróbować odciągnąć je od siebie, aby upewnić się, czy zostały prawidłowo zaczepione.

Ostrożnie unieść monitor, obrócić go i postawić stojakiem na płaskiej, równej powierzchni.

W celu zminimalizowania niepożądanych odbić światła należy odpowiednio obrócić monitor i ustawić kąt ekranu.

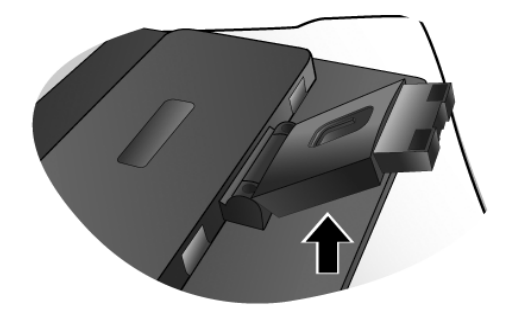

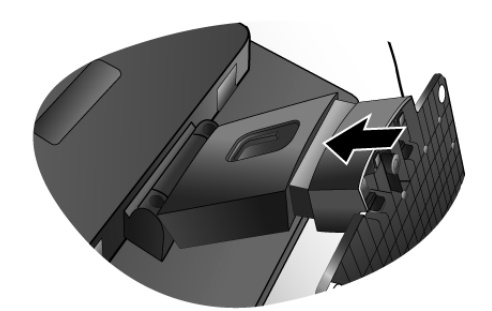

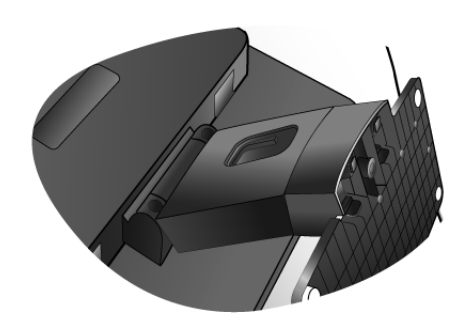

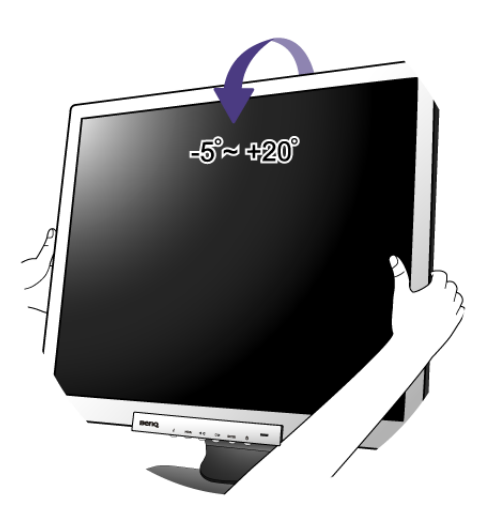

2. Przyłącz kabel wideo komputera PC.

Przyłączyć wtyczkę kabla D-Sub (po stronie kabla bez filtru ferrytowego) do gniazda D-Sub monitora. Drugą wtyczkę kabla D-Sub (po stronie kabla z filtrem ferrytowym) przyłączyć do gniazda D-Sub komputera.

Dokręcić palcami wszystkie śruby zabezpieczające, aby zapobiec przypadkowemu wypadnięciu wtyczki podczas użytkowania monitora.

3. Przyłączanie kabla zasilającego do monitora.

Przyłączyć jeden koniec kabla zasilającego do gniazda oznaczonego napisem "POWER IN" (Doprowadzenie zasilania), znajdującego się z tyłu monitora. Jeszcze nie przyłączać drugiego końca kabla do gniazdka zasilania sieciowego.

4. Przeprowadzenie kabli przez klamrę.

Zwolnić klamrę do zamocowania kabli ściskając nóżki do siebie, jak to przedstawiono na ilustracji. Ułożyć kable razem, założyć klamrę na nie i zatrzasnąć ją z powrotem, mocując pewnie kable z tyłu stojaka monitora.

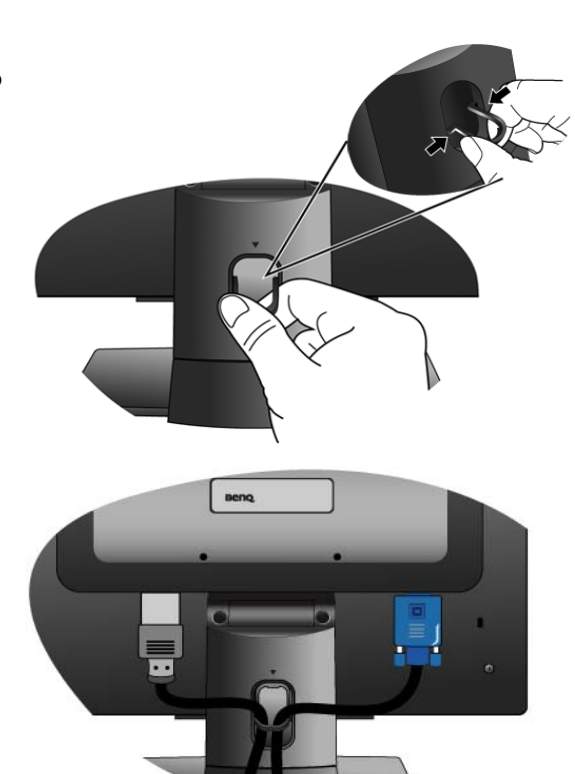

5. Przyłączenie i włączenie zasilania.

Włożyć drugi koniec kabla zasilającego do gniazdka zasilania sieciowego i włączyć.

Obraz może różnić się w zależności od produktu dostępnego w danym regionie.

Włączyć monitor naciskając przycisk zasilania z przodu monitora.

Włączyć także komputer oraz wykonać instrukcje podane w rozdziale 4: **[Jak wykorzysta](#page-9-0)ć maksimum możliwości [monitora BenQ](#page-9-0)**, aby zainstalować oprogramowanie monitora.

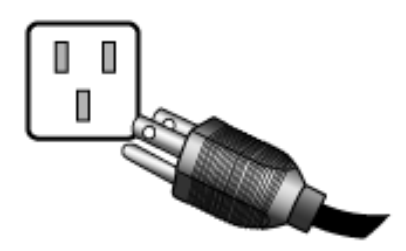

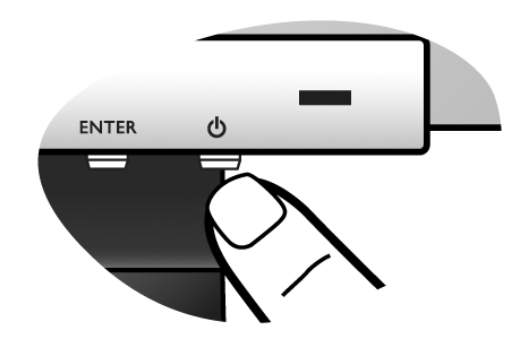

## <span id="page-7-0"></span>Odłączanie stojaka podstawy

- 1. Przygotowanie monitora i odpowiedniego miejsca. Wyłączyć monitor oraz zasilanie przed odłączeniem kabla zasilającego. Wyłączyć komputer przed odłączeniem kabla sygnałowego monitora.
- Zachować ostrożność, aby nie doszło do uszkodzenia monitora. Położenie monitora powierzchnią ekranu na zszywacz biurowy lub myszkę spowoduje pęknięcie szkła lub uszkodzenie podłoża ekranu ciekłokrystalicznego unieważniając gwarancję. Przesuwanie monitora po powierzchni biurka spowoduje zarysowanie lub uszkodzenie obramowania i elementów sterujących monitora.

Należy zabezpieczyć monitor i jego ekran przygotowując pustą płaską przestrzeń na biurku i umieszczając na niej coś miękkiego, na przykład worek z opakowania monitora, jako podkładkę, przed ułożeniem monitora ekranem zwróconym w dół na tej czystej, płaskiej, miękkiej powierzchni.

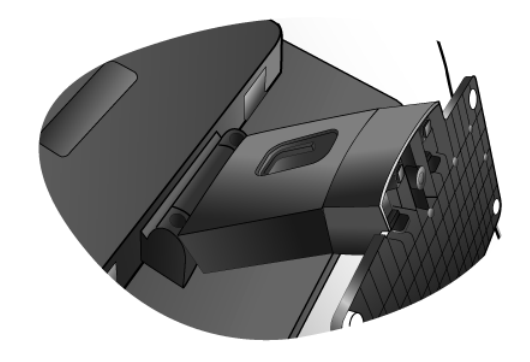

2. Naciśnij zatrzaski blokujące w celu zwolnienia podstawy ze stojaka monitora.

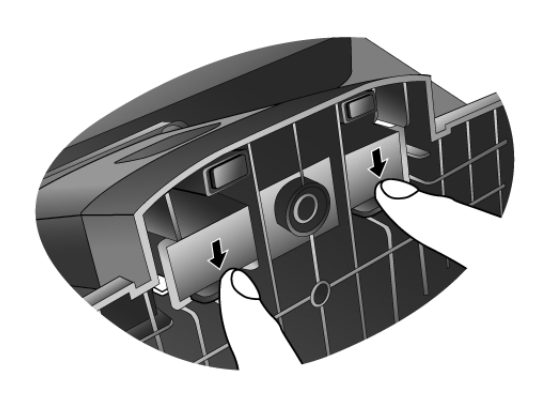

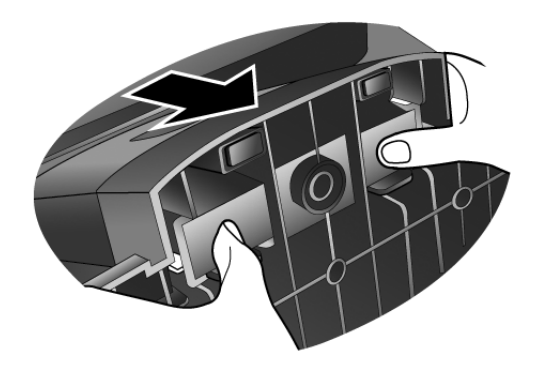

# <span id="page-9-0"></span>4. Jak wykorzystać maksimum możliwości monitora BenQ

Aby móc w pełni skorzystać z potencjału płaskiego, kolorowego monitora LCD BenQ należy zainstalować dedykowane oprogramowanie sterujące dla monitora LCD BenQ, zawarte na dołączonym do monitora dysku CD-ROM.

Warunki podłączania i instalacji monitora LCD BenQ określą, jaki proces dalszej należy wybrać, aby pomyślnie zainstalować sterowniki programowe monitora LCD BenQ. Warunki te dotyczą używanej wersji systemu Microsoft Windows oraz faktu, czy komputer, do którego podłączasz monitor jest nowym komputerem (bez zainstalowanych sterowników monitora), czy też jest to komputer w którym wcześniej zainstalowano i używano innej wersji oprogramowania dla poprzedniego monitora.

We wszystkich przypadkach ponowne uruchomienie komputera (po podłączeniu monitora do komputera) spowoduje automatyczne wykrycie nowego (lub innego) sprzętu przez system Windows i uruchomi **Kreatora dodawania sprzętu**.

Wykonuj polecenia kreatora, aż do momentu wyboru modelu monitora. Na tym etapie kliknij przycisk **Z dysku**, włóż dysk CD-ROM monitora LCD BenQ i wybierz odpowiedni model monitora. Więcej informacji i instrukcji krok po kroku dla instalacji automatycznej (nowej) lub rozwinięcia (istniejącej instalacji) zamieszczono poniżej. Patrz:

- **[Instalacja monitora w nowym komputerze](#page-10-0)**.
- **Rozwinięcie istnieją[cej instalacji monitora](#page-11-0)**
- GF Jeśli do zalogowania do Twojego systemu Windows potrzebne są nazwa użytkownika i hasło, w celu zainstalowania oprogramowania monitora musisz zalogować się jako Administrator lub członek grupy Administratorów.Ponadto jeśli komputer podłączony jest do sieci z zabezpieczeniami dostępu, ustawienia sieciowe mogą uniemożliwić Ci instalację oprogramowania w danym komputerze.

#### <span id="page-10-0"></span>Instalacja monitora w nowym komputerze

Ta instrukcja zawiera szczegółowy opis procedury wyboru i instalacji sterownika monitora LCD BenQ w komputerze, w którym nie instalowano dotąd żadnych sterowników monitora. Instrukcja ta dotyczy jedynie komputera, który nie był dotąd używany i dla którego monitor LCD BenQ jest pierwszym podłączonym monitorem.

- G Jeśli podłączasz monitor LCD BenQ do funkcjonującego już komputera, do którego podłączony był inny monitor (i w którym zainstalowano sterowniki do tego monitora), pomiń te instrukcje.Zamiast tego wykonaj instrukcje Rozwinięcie istniejącej instalacji monitora.
	- 1. Wykonuj instrukcje z rozdziału **[Jak zainstalowa](#page-5-0)ć sprzęt monitora**. Po uruchomieniu systemu Windows nastąpi automatyczne wykrycie nowego monitora i uruchomienie **Kreatora dodawania sprzętu**. Wykonuj polecenia kreatora, aż do momentu pojawienia się opcji **Zainstaluj sterowniki urządzenia**.
	- 2. Włóż dysk CD-ROM monitora LCD BenQ do napędu CD-ROM.
	- 3. Zaznacz opcję **Wyszukaj najlepszy sterownik dla tego urządzenia** i kliknij **Dalej**.
	- 4. Zaznacz opcje **napędów CD-ROM** (odznacz wszystkie pozostałe) i kliknij **Dalej**.
	- 5. Sprawdź, czy kreator wybrał prawidłową nazwę monitora: "BenQ FP75G" i kliknij **Dalej**.
	- 6. Kliknij **Zakończ**.
	- 7. Ponownie uruchom komputer.

## <span id="page-11-0"></span>Rozwinięcie istniejącej instalacji monitora

Ta instrukcja zawiera szczegółowy opis procedury ręcznego aktualizowania oprogramowania monitora w komputerze z systemem Microsoft Windows. Rozwiązanie to jest obecnie przetestowane i zgodne z systemami operacyjnymi Windows XP i Windows Vista (i zalecane jedynie dla tych systemów).

 $\mathbb{C}^{\mathsf{T}}$  Sterownik monitora LCD BenQ może znakomicie funkcjonować z innymi wersjami systemu Windows, jednak w momencie jego napisania firma BenQ nie przeprowadziła jeszcze testów tego sterownika w innych wersjach systemu Windows i nie może gwarantować jego poprawnego działania w tych systemach.

Instalacja sterownika monitora wymaga wybrania pliku z informacjami (.inf) z dysku CD-ROM monitora LCD BenQ, odpowiedniego dla podłączonego monitora i umożliwiającego systemowi Windows zainstalowanie odpowiadającego mu sterownika z dysku CD. Wystarczy jedynie dać systemowi wskazówkę. Windows posiada Kreatora aktualizacji sterowników, który automatycznie prowadzi użytkownika przez proces wyboru plików i instalacji.

#### **Patrz:**

- **"Instalacja w ś[rodowisku systemów Windows Vista" na stronie 13](#page-12-0).**
- **["Instalacja w systemie Windows XP" na stronie 14](#page-13-0).**

#### <span id="page-12-0"></span>Instalacja w środowisku systemów Windows Vista

1. Otwórz **Display Settings (Ustawienia wyświetlania)**.

Kliknij pulpit prawym przyciskiem myszki i wybierz pozycję **Personalize (Spersonalizuj)** z menu podręcznego.

Wybierz **Display Settings (Ustawienia wyświetlania)** w oknie **Personalize appearance and sounds (Spersonalizuj wygląd i dźwięki)**.

Zostanie wyświetlone okno **Display Settings (Ustawienia wyświetlania)**.

2. Kliknij przycisk **Advanced Settings (Ustawienia zaawansowane)**.

Zostanie wyświetlone okno **Generic PnP Monitor Properties (Właściwości: Ogólny monitor PnP)**.

- 3. Kliknij kartę **Monitor** oraz przycisk **Properties (Właściwości)**.
- 4. Kliknij **Continue (Kontynuuj)** w wyświetlonym oknie monitu **User Account Control (Kontrola konta użytkownika)**.
- 5. Kliknij kartę **Driver (Sterownik)** oraz przycisk **Update Driver (Aktualizuj sterownik)**.
- 6. Umieść dysk CD BenQ LCD Monitor w napędzie CD komputera.
- 7. W oknie **Update Driver Software (Aktualizuj sterownik)** wybierz opcję "**Browse my computer for driver software (Przeglądaj komputer w poszukiwaniu sterownika)**".
- 8. Kliknij "**Browse (Przeglądaj)**" i wybierz **Driver**>**Windows Vista**>**FP75G** z dysku CD oraz kliknij przycisk **Next (Dalej)**.

Spowoduje to skopiowanie do komputera i zainstalowanie odpowiednich plików sterownika monitora

#### 9. Kliknij **Close (Zamknij)**.

.

Nie ma potrzeby ponownego uruchamiania systemu Windows Vista, poniewaz sterowniki monitora LCD BenQ zaczną pracować od razu, nie wymagając od Ciebie wykonywania żadnych dodatkowych czynności.

## <span id="page-13-0"></span>Instalacja w systemie Windows XP

#### 1. Otwórz **Właściwości ekranu**.

Najszybszy dostęp do **Właściwości ekranu** uzyskać można z pulpitu Windows. Prawym przyciskiem kliknij na pulpicie i w pojawiającym się menu wybierz **Właściwości**.

#### Możesz też wybrać **Ekran** w **Panelu sterowania**.

W wersji Windows XP **Panel sterowania** znajduje się bezpośrednio w głównym menu **Start**. Wyświetlone opcje menu zależeć będą od widoku wybranego dla danego systemu.

- W widoku klasycznym kliknij **Start** | **Panel kontrolny** | **Ekran**.
- W widoku kategorii kliknij **Start** | **Panel kontrolny** | **Wygląd i kompozycje** | **Zmień rozdzielczość ekranu**.

Pojawi się okno **Właściwości ekranu**.

2. Kliknij zakładkę **Ustawienia** i przycisk **Zaawansowane**.

Pojawi się okno **Zaawansowane właściwości ekranu**.

3. Kliknij zakładkę **Monitor** i wybierz z listy monitor typu 'Plug and Play'.

Jeśli lista zawiera tylko jeden monitor, wybór dokonany zostanie automatycznie.

#### 4. Kliknij przycisk **Właściwości**.

Pojawi się okno **Właściwości monitora**.

Jeśli sterownik określono jako pochodzący od BenQ, a model jest zgodny z Twoim monitorem, nie musisz wykonywać żadnych dodatkowych czynności. Anuluj okno właściwości.

Jeśli jednak BenQ nie figuruje jako producent, lub nie wyświetlono właściwego modelu monitora, musisz wykonać poniższe czynności.

5. Kliknij zakładkę **Sterownik** i przycisk **Aktualizuj sterownik**.

Pojawi się **Kreator aktualizacji sprzętu.** Wykonaj poniższe czynności, zgodne z instrukcjami kreatora:

- 6. Włóż dysk CD-ROM monitora LCD BenQ do napędu CD-ROM w komputerze, do którego podłączono monitor.
- 7. Zaznacz opcję '**Zainstaluj z listy lub określonej lokalizacji**' i kliknij **Dalej**.
- 8. Zaznacz opcję '**Wyszukaj najlepszy sterownik w tych lokalizacjach**' oraz '**Przeszukaj nośniki wymienne**', następnie kliknij **Dalej**.

Poczekaj, aż kreator przeszuka dyski i dysk CD-ROM monitora LCD Benq, włożony w kroku 6. Po zakończeniu tej czynności kreator powinien odnaleźć i wybrać z dysku CD sterownik BenQ, odpowiedni dla danego modelu, w tym przypadku 'BenQ FP75G' z lokalizacji 'd:\Driver\Windows XP\FP75G\FP75G.inf' lub zbliżonej.

- Litera oznaczająca napęd CD-ROM może być inna w Twoim systemie, np. 'D:', 'E:' lub 'F:' itp.
	- 9. Na dysku CD wybierz (pojedynczym kliknięciem) plik o nazwie '**FP75G**' i kliknij przycisk **Dalej**.

Spowoduje to skopiowanie i zainstalowanie w komputerze prawidłowego sterownika monitora.

10. Kliknij **Zakończ**.

Spowoduje to zamknięcie kreatora i powrót do okna **Właściwości monitora**, teraz nazwanego **Właściwości BenQ FP75G**.

#### 11. Kliknij **Zamknij, OK**, i **OK**.

Spowoduje to zamknięcie okna **Właściwości ekranu**. Nie ma potrzeby ponownego uruchamiania systemu Windows XP, ponieważ sterowniki monitora LCD BenQ uruchamiają się natychmiast i nie są wymagane żadne dodatkowe czynności.

# <span id="page-15-0"></span>5. Zmiana rozdzielczości ekranu

Ze względu na technologię stosowaną w ekranach ciekłokrystalicznych (LCD) rozdzielczość ekranu jest zawsze stała. Najlepszy obraz FP75G uzyskiwany jest przy rozdzielczości 1280 x 1024. Rozdzielczość ta nazywa się "Rozdzielczością standardową" lub maksymalną rozdzielczością - dającą najostrzejszy obraz. Niższe rozdzielczości wyświetlane są w trybie pełnego ekranu przez obwód interpolacji. W zależności od rodzaju obrazu oraz jego pierwotnej rozdzielczości może wystąpić rozmazanie obrazu na granicach pikseli w przypadku wyświetlania z interpolowaną rozdzielczością.

W celu pełnego wykorzystania zalet technologii LCD należy ustawić rozdzielczość na 1280 x 1024.

- 1. Otwórz **Właściwości ekranu** i wybierz zakładkę **Ustawienia**. Możesz otworzyć **Właściwości ekranu** klikając prawym przyciskiem na pulpicie Windows i w pojawiającym się menu wybierając **Właściwości**.
- 2. Za pomocą suwaka 'Obszar ekranu' wybierz rozdzielczość ekranu.

Wybierz zalecaną rozdzielczość 1280 x 1024, a następnie kliknij **Zastosuj**.

 $\overleftrightarrow{\textbf{q}}'$  W przypadku wybrania innej rozdzielczości należy pamiętać, że będzie ona interpolowana i może powodować, że obraz nie będzie wyświetlany tak dobrze, jak przy rozdzielczości standardowej.

- 3. Kliknij **OK** i **Tak**.
- 4. Zamknij okno **Właściwości ekranu**.

# <span id="page-16-0"></span>6. Zmiana częstotliwości odświeżania ekranu

W przypadku monitora LCD nie trzeba wybierać najwyższej możliwej częstotliwości odświeżania, ponieważ migotanie ekranu LCD jest technicznie niemożliwe. Najlepsze rezultaty uzyskuje się stosując tryby fabryczne, już ustawione w komputerze. W rozdziale specyfikacji niniejszego podręcznika znajduje się tabela z trybami fabrycznymi: **Obsł[ugiwane taktowanie PC](#page-31-0)**

 $\hat{P}_{\text{P}}$  Przy standardowej rozdzielczości 1280 x 1024 wybrać można 60, 70 lub 75 herców (ale nie 72 Hz).

- 1. Kliknij dwukrotnie ikonę **Ekran**w Panelu sterowania.
- 2. W oknie **Właściwości ekranu** wybierz zakładkę **Ustawienia** i kliknij przycisk **Zaawansowane**.
- 3. Wybierz zakładkę **Karta** i wybierz odpowiednią częstotliwość odświeżania, zgodną z jednym z trybów fabrycznych, zawartych w tabeli ze specyfikacją.
- 4. Kliknij **Zmień**, **OK** i **Tak**.
- 5. Zamknij okno **Właściwości ekranu**.

# <span id="page-17-0"></span>7. Optymalizacja obrazu

Najprostszym sposobem uzyskania optymalnego obrazu przy analogowym sygnale wejściowym (złącze D-Sub), jest skorzystanie z funkcji "*i* key". Naciśnij klawisz funkcji "*i* key", aby zoptymalizować obraz wyświetlany aktualnie na ekranie.

 $\hat{Q}^{\dagger}$  Wykorzystując funkcję "*i* key" należy upewnić się, czy karta graficzna komputera została ustawiona na rozdzielczość matrycy monitora (1280 x 1024).

Jeżeli chcesz, zawsze możesz ręcznie dostosować ustawienia geometrii ekranu, wykorzystując elementy menu dotyczące geometrii obrazu. BenQ dostarcza program testu ekranowego, która pomaga w ustawieniu kolorów, skali szarości i gradientu liniowego ekranu.

- 1. Uruchom program testowy auto.exe z płyty CD-ROM. Możesz również użyć innego, dowolnego obrazu, takiego jak tapeta systemu operacyjnego. Jednak zalecamy wykorzystanie pliku auto.exe. Po uruchomieniu auto.exe pojawi się wzór testowy.
- 2. Naciśnij przycisk *i* key na monitorze.
- 3. Naciśnij przycisk **MENU**, aby wejść do menu wyświetlacza ekranowego OSD.
- 4. Za pomocą przycisków W lub X wybierz **DISPLAY (WYŚW.)** i naciśnij przycisk **ENTER**, aby przejść do menu.
- 5. Jeśli pojawiają się pionowe zakłócenia (migotanie pionowych linii podobne do efektu kurtyny), naciśnij przycisk W lub X, aby wybrać **Pixel Clock (Szer. Pasma)** i naciśnij przycisk **ENTER**. Następnie naciskając przyciski  $\triangleleft$  lub  $\triangleright$  reguluj monitor do momentu, gdy zakłócenia znikną.
- 6. Jeśli pojawiają się poziome zakłócenia, naciśnij przycisk W lub X, aby wybrać **Phase (Faza)** i naciśnii przycisk **ENTER**. Nastepnie naciskając przyciski  $\triangle$  lub  $\triangleright$  regului monitor do momentu, gdy zakłócenia znikną.

# <span id="page-18-0"></span>8. Dostosowywanie ustawieñ monitora

## <span id="page-18-1"></span>Panel sterowania

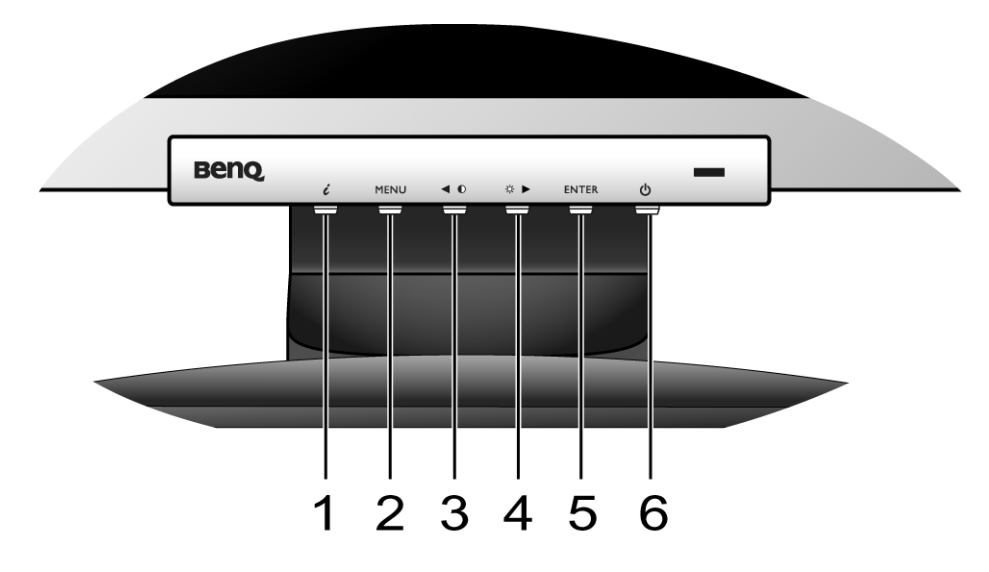

- 1. "*i* key": Automatycznie reguluje położenie poziome i pionowe, fazę i zegar pikseli.
- 2. Przycisk "MENU": Umożliwia uaktywnienie głównego menu OSD i powrót do poprzedniego menu lub wyjście z OSD.
- 3. W Przycisk (Lewo): Do regulacji Lewo/Zmniejsz. Przycisk w Lewo to przycisk szybkiego wyboru dla Kontrastu (Contrast).
- 4. XPrzycisk (Prawo): Do regulacji Prawo/Zwiększ. Przycisk w Prawo to przycisk szybkiego wyboru Jaskrawości (Brightness).
- 5. Przycisk "ENTER": Powoduje przejście do menu niższego poziomu oraz wybieranie elementów.
- 6. "Power": Włącza i wyłącza zasilanie.

# $\overrightarrow{a}$  OSD = On Screen Display (menu ekranowe)

Przyciski skrótów wyświetlają stopniowaną skalę do regulowania wartości danego ustawienia i działają tylko wtedy, gdy menu OSD nie jest aktualnie wyświetlane. Okienka przycisków skrótów znikają po kilku sekundach braku aktywności. Zobacz **["Tryb przycisków skrótów" na stronie 21](#page-20-0)**.

## <span id="page-19-0"></span>Struktura OSD (On Screen Display = menu ekranowe)

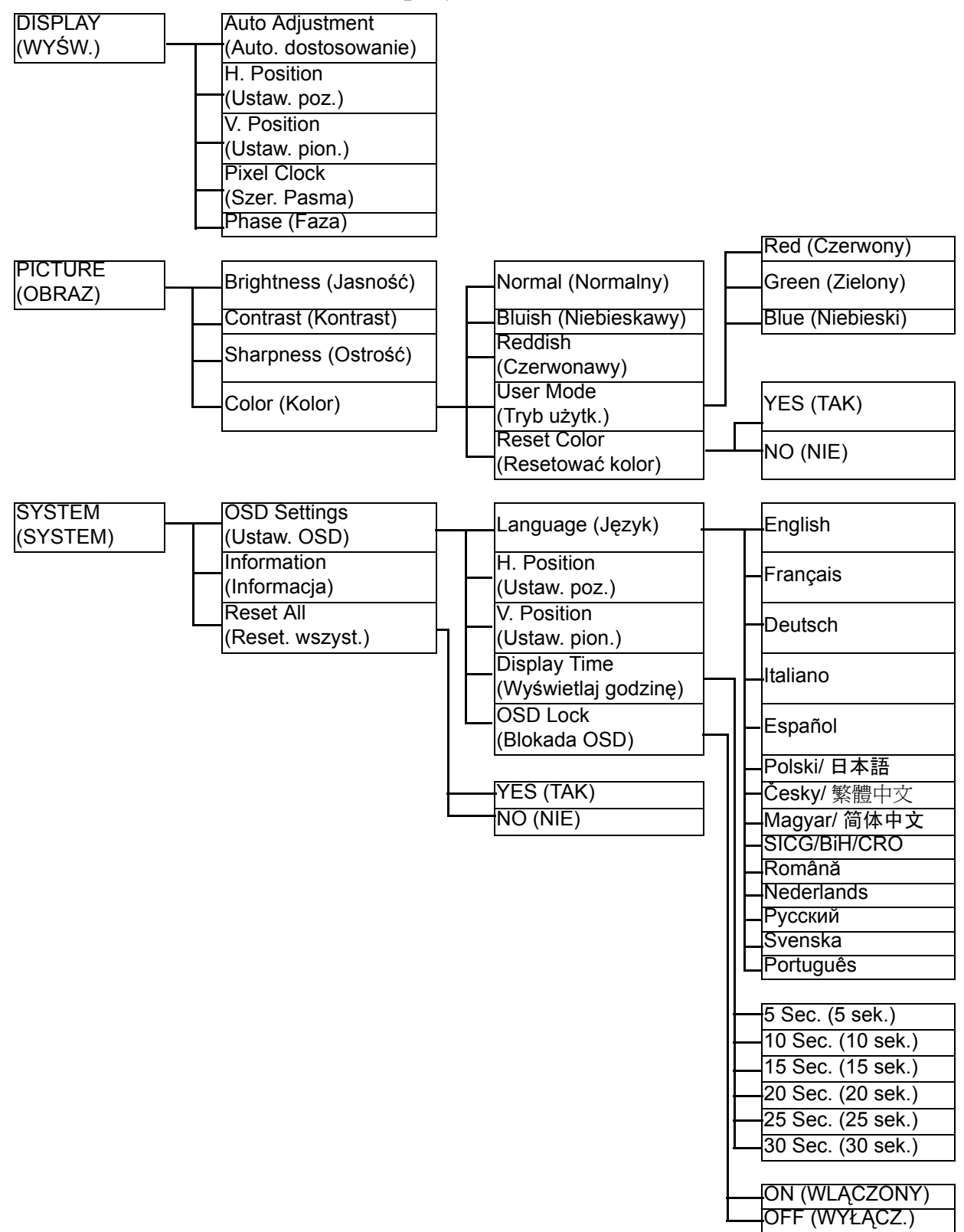

## <span id="page-20-0"></span>Tryb przycisków skrótów

Przyciski monitora działają jak klawisze skrótów, oferując bezpośredni dostęp do konkretnych funkcji, kiedy menu nie jest wyświetlane na ekranie.

#### **Przycisk skrótu regulacji jasności**

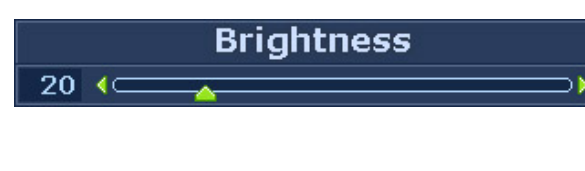

Należy nacisnąć przycisk $\blacktriangleright$ , aby wyświetlić wskaźnik **Brightness** (Jasność). Dalsze naciskanie przycisku  $\triangleright$  powoduje zwiększenie, a przycisku  $\triangleright$  powoduje zmniejszenie jasności ekranu, natomiast naciśnięcie przycisku **MENU** powoduje zakończenie regulacji.

#### **Przycisk skrótu regulacji kontrastu**

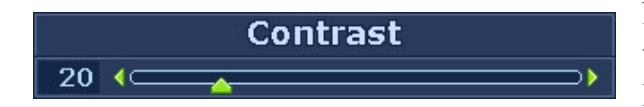

Należy nacisnąć przycisk $\blacktriangleleft$ , aby wyświetlić wskaźnik **Contrast** (Kontrast). Dalsze naciskanie przycisku  $\triangleright$  powoduje zwiększenie, a przycisku  $\triangleleft$  powoduje zmniejszenie kontrastu ekranu, natomiast naciśnięcie przycisku **MENU** powoduje zakończenie regulacji.

## <span id="page-21-0"></span>Tryb menu głównego

Z menu OSD (On Screen Display) można korzystać w celu dostosowywania wszystkich ustawień monitora.

Należy nacisnąć przycisk **MENU**, aby wyświetlić poniższe menu główne OSD.

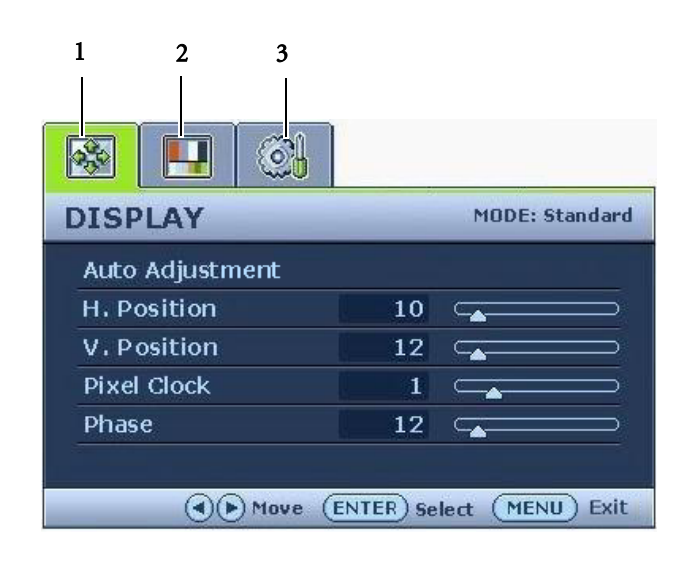

Występują 3 menu główne OSD:

- 1. DISPLAY (WYŚW.)
- 2. PICTURE (OBRAZ)
- 3. SYSTEM

Za pomoca przycisku  $\triangleleft$  (w lewo) lub  $\triangleright$ (w prawo) należy wyróżnić element menu oraz nacisnąć przycisk **ENTER**, aby przejść do ustawień danego elementu Menu.

 $\hat{V}$  Użytkownik dysponuje 14 różnymi językami wyświetlania menu, należy zapoznać się z tematem "**"Language (Ję[zyk\)" na stronie 28](#page-27-0)**" w punkcie "OSD Settings" (Ustawienia OSD), aby uzyskać więcej szczegółowych informacji.

Więcej informacji dotyczących każdego menu można znaleźć na następujących stronach:

- **["Menu DISPLAY \(WY](#page-22-0)ŚW.)" na stronie 23**
- **["Menu PICTURE \(OBRAZ\)" na stronie 25](#page-24-0)**
- **["Menu SYSTEM" na stronie 28](#page-27-1)**

#### <span id="page-22-0"></span>**Menu DISPLAY (WYŚW.)**

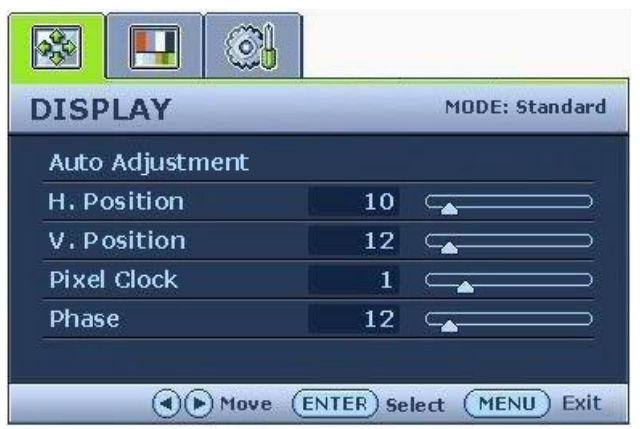

- 1. Naciśnij przycisk **MENU**, aby wyświetlić główne menu.
- 2. Naciskając przycisk  $\triangleleft$  lub  $\triangleright$  wybierz **DISPLAY** (WYŚW.), a następnie naciśnij przycisk **ENTER**, aby przejść do tego menu.
- 3. Naciskaj przycisk  $\triangleleft$  lub  $\triangleright$ , aby przenieść wyróżnienie na dany element menu, a następnie naciśnij przycisk **ENTER** w celu wybrania tego elementu.
- 4. Naciskaj przyciski  $\triangle$  lub  $\triangleright$  w celu dokonania regulacji lub wyboru.
- 5. Aby powrócić do poprzedniego menu, naciśnij przycisk **MENU**.

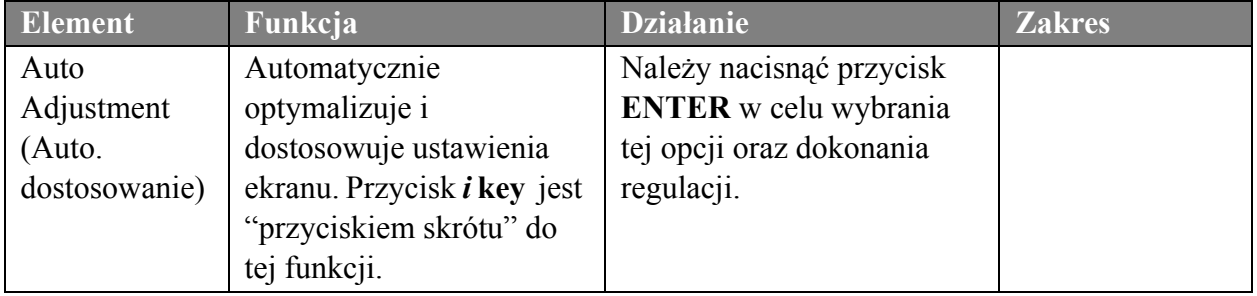

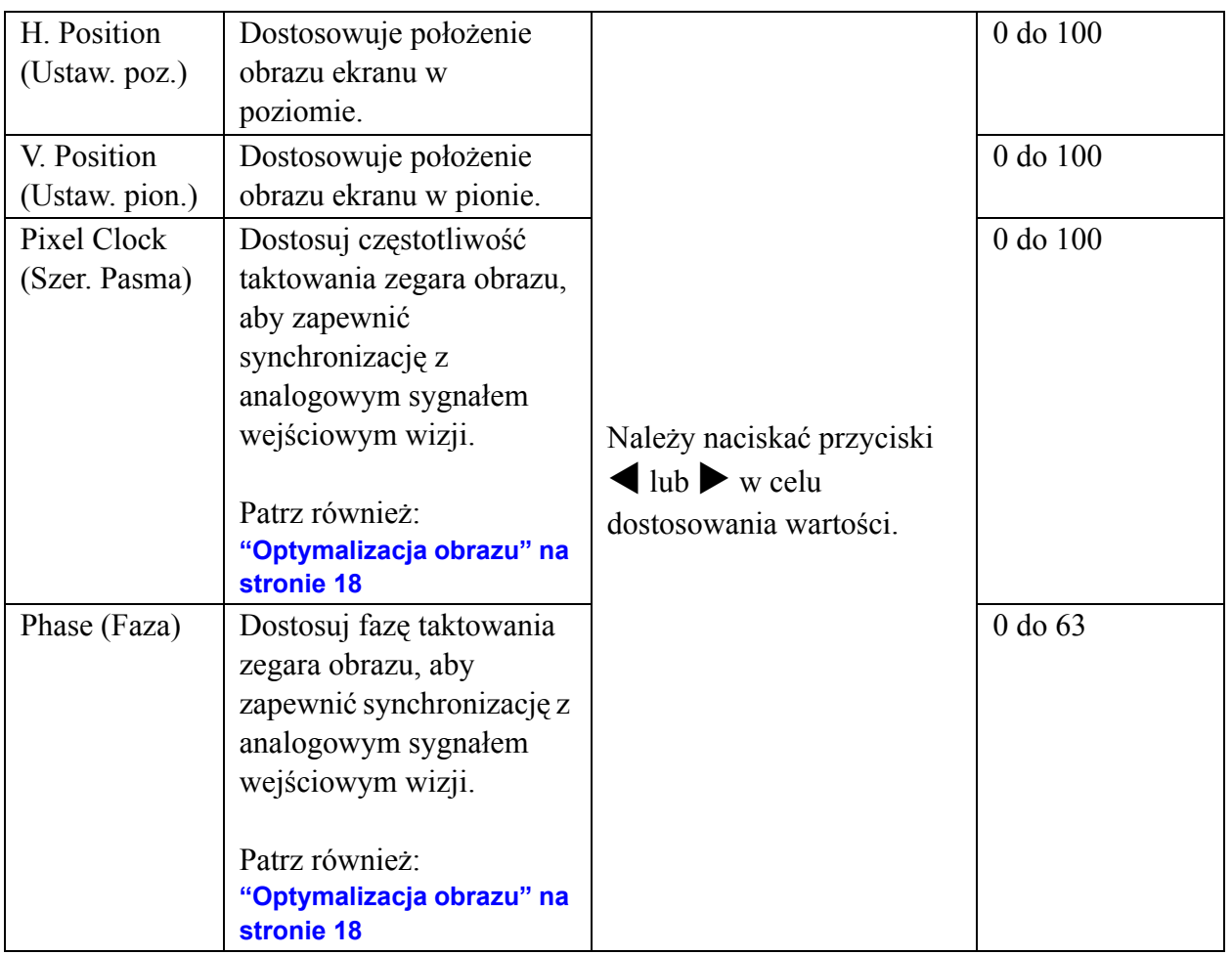

#### <span id="page-24-0"></span>**Menu PICTURE (OBRAZ)**

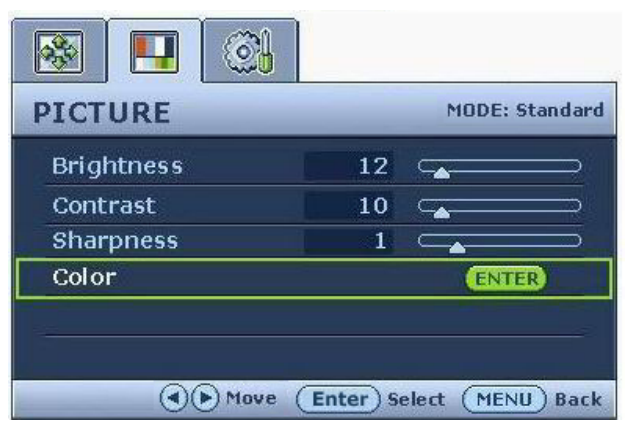

- 1. Naciśnij przycisk **MENU**, aby wyświetlić główne menu.
- 2. Naciskając przycisk  $\triangleleft$  lub  $\triangleright$  wybierz **PICTURE** (OBRAZ), a następnie naciśnij przycisk **ENTER**, aby przejść do tego menu.
- 3. Naciskaj przycisk  $\triangleleft$  lub  $\triangleright$ , aby przenieść wyróżnienie na dany element menu, a następnie naciśnij przycisk **ENTER** w celu wybrania tego elementu.
- 4. Naciskaj przyciski  $\triangle$  lub  $\triangleright$  w celu dokonania regulacji lub wyboru.
- 5. Aby powrócić do poprzedniego menu, naciśnij przycisk **MENU**.

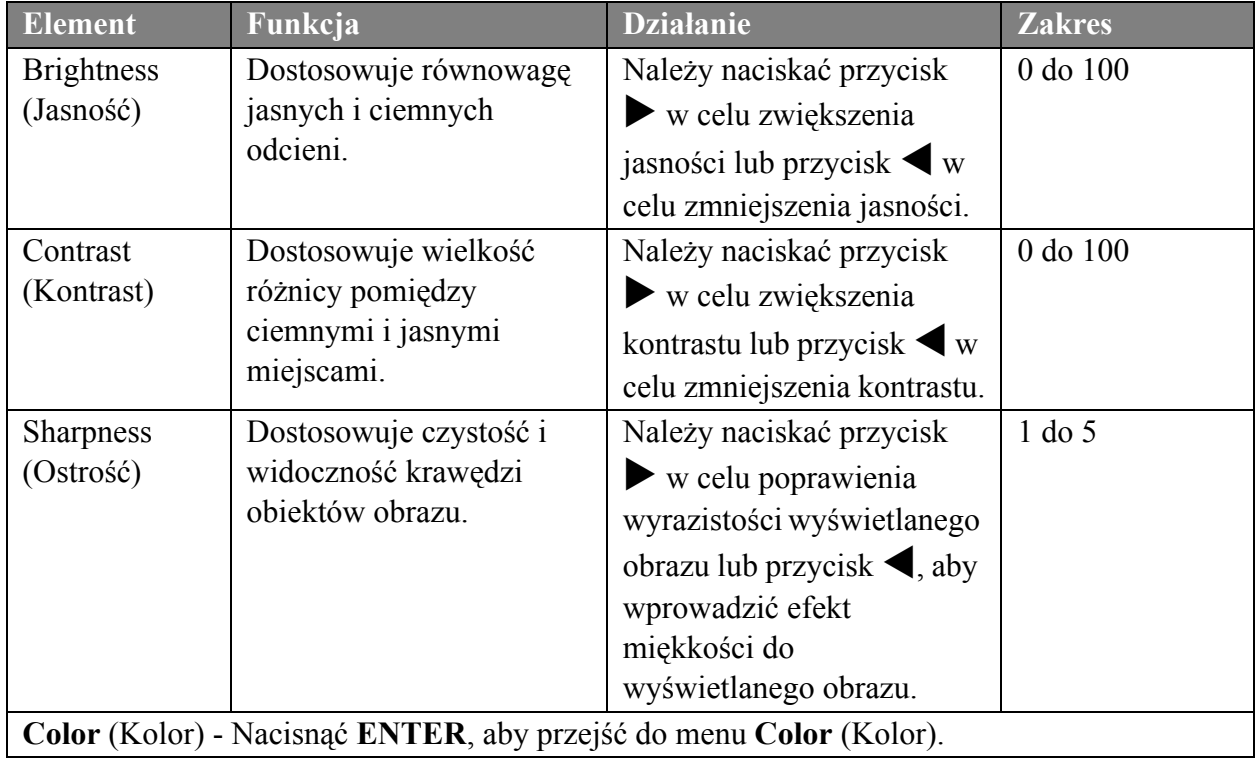

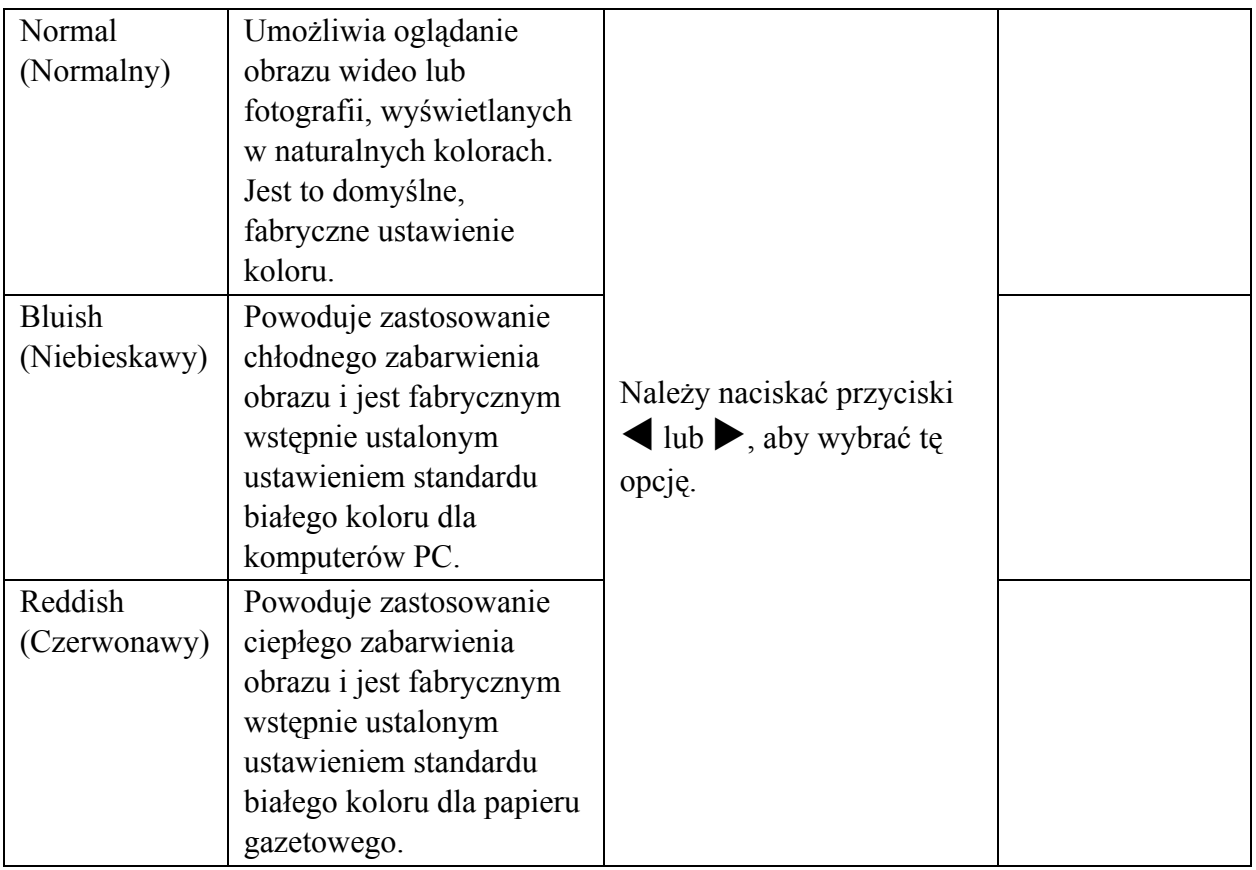

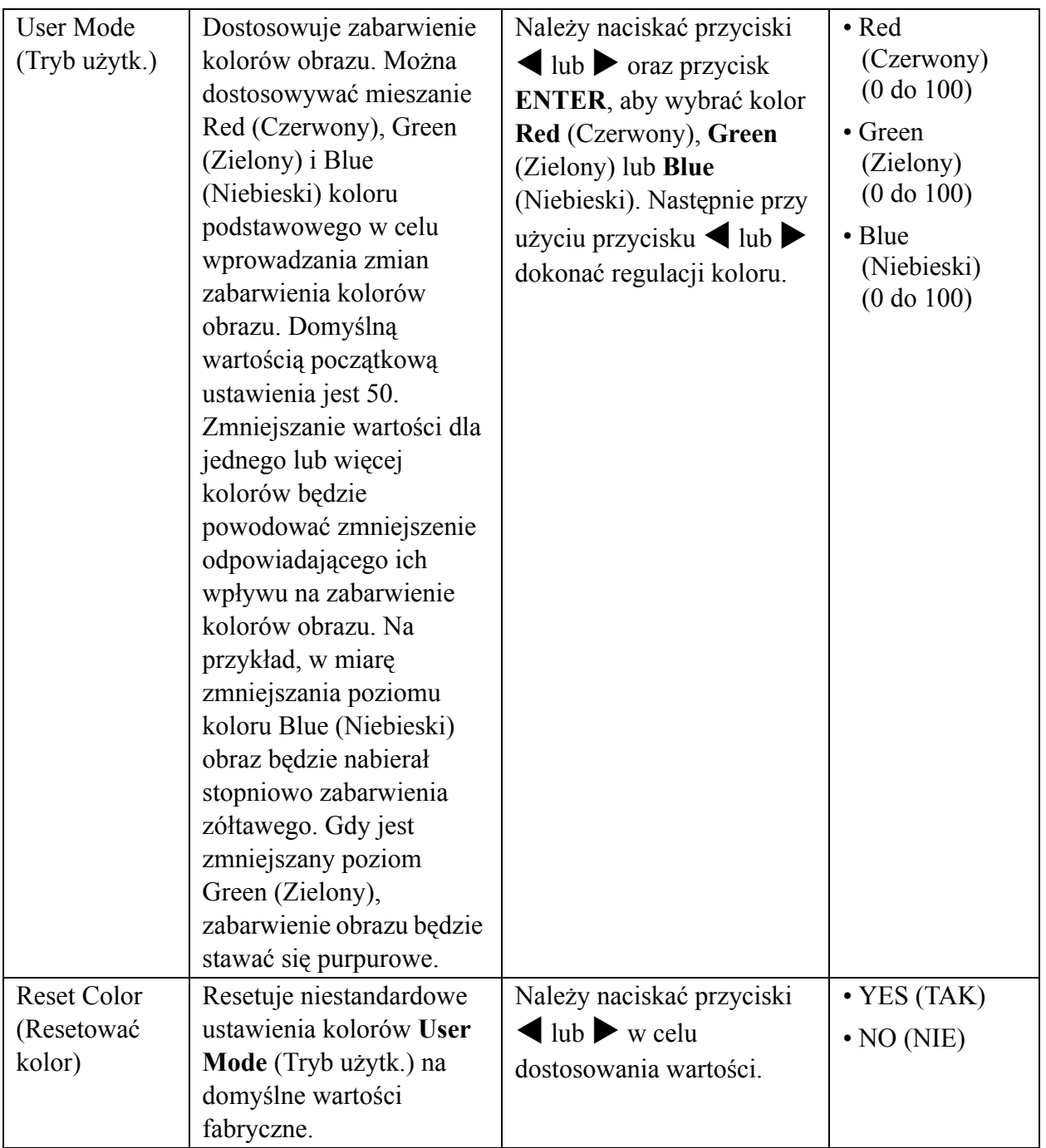

#### <span id="page-27-1"></span>**Menu SYSTEM**

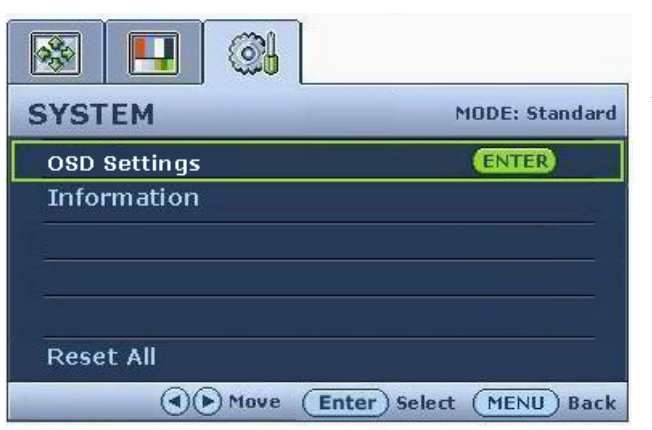

- 1. Naciśnij przycisk **MENU**, aby wyświetlić główne menu.
- 2. Naciskając przycisk  $\triangleleft$  lub  $\triangleright$  wybierz **SYSTEM**, a następnie naciśnij przycisk **ENTER**, aby przejść do tego menu.
- 3. Naciskaj przycisk  $\blacktriangleleft$  lub  $\blacktriangleright$ , aby przenieść wyróżnienie na dany element menu, a następnie naciśnij przycisk **ENTER** w celu wybrania tego elementu.
- 4. Naciskaj przyciski  $\triangleleft$  lub  $\triangleright$  w celu dokonania regulacji lub wyboru.
- 5. Aby powrócić do poprzedniego menu, naciśnij przycisk **MENU**.

<span id="page-27-0"></span>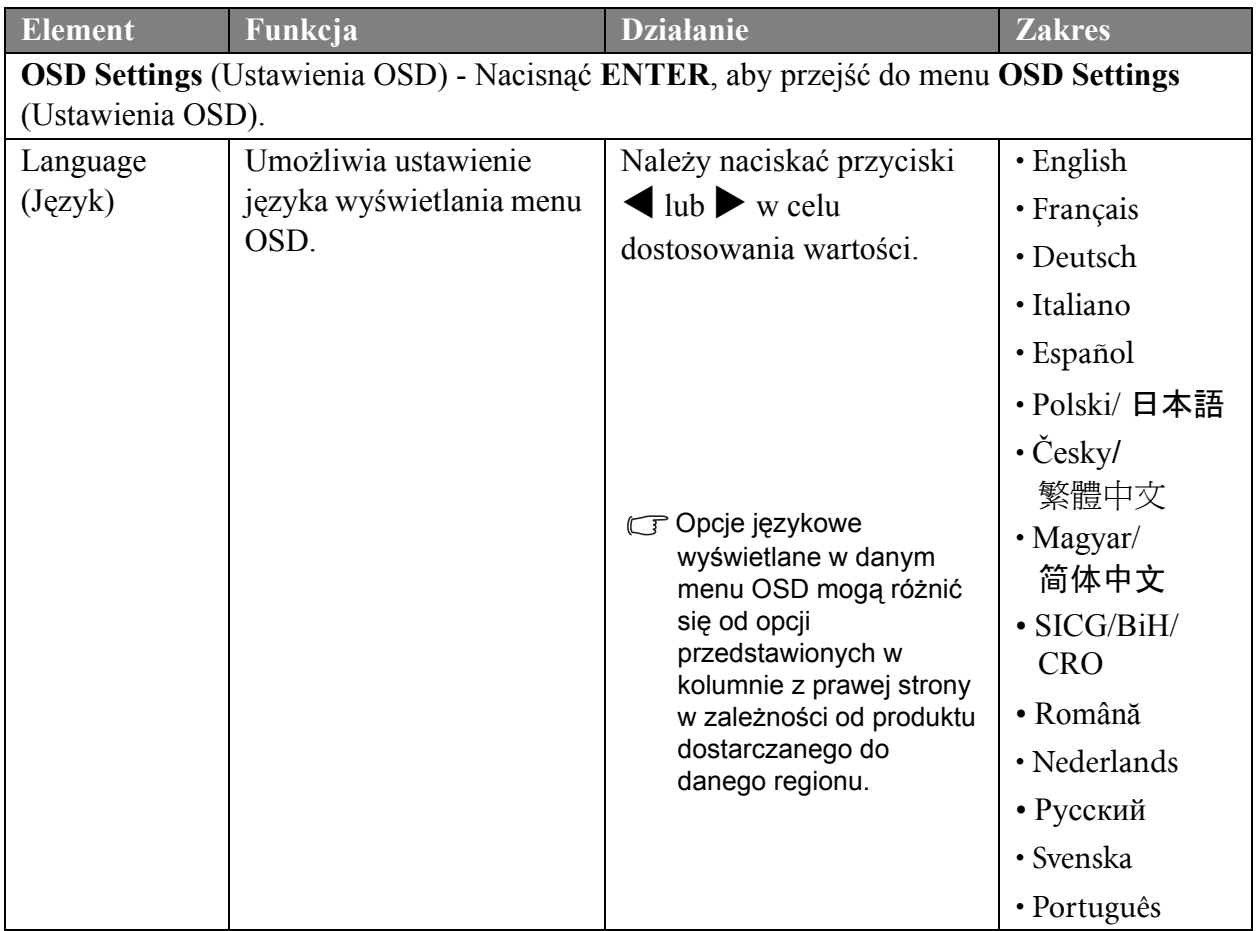

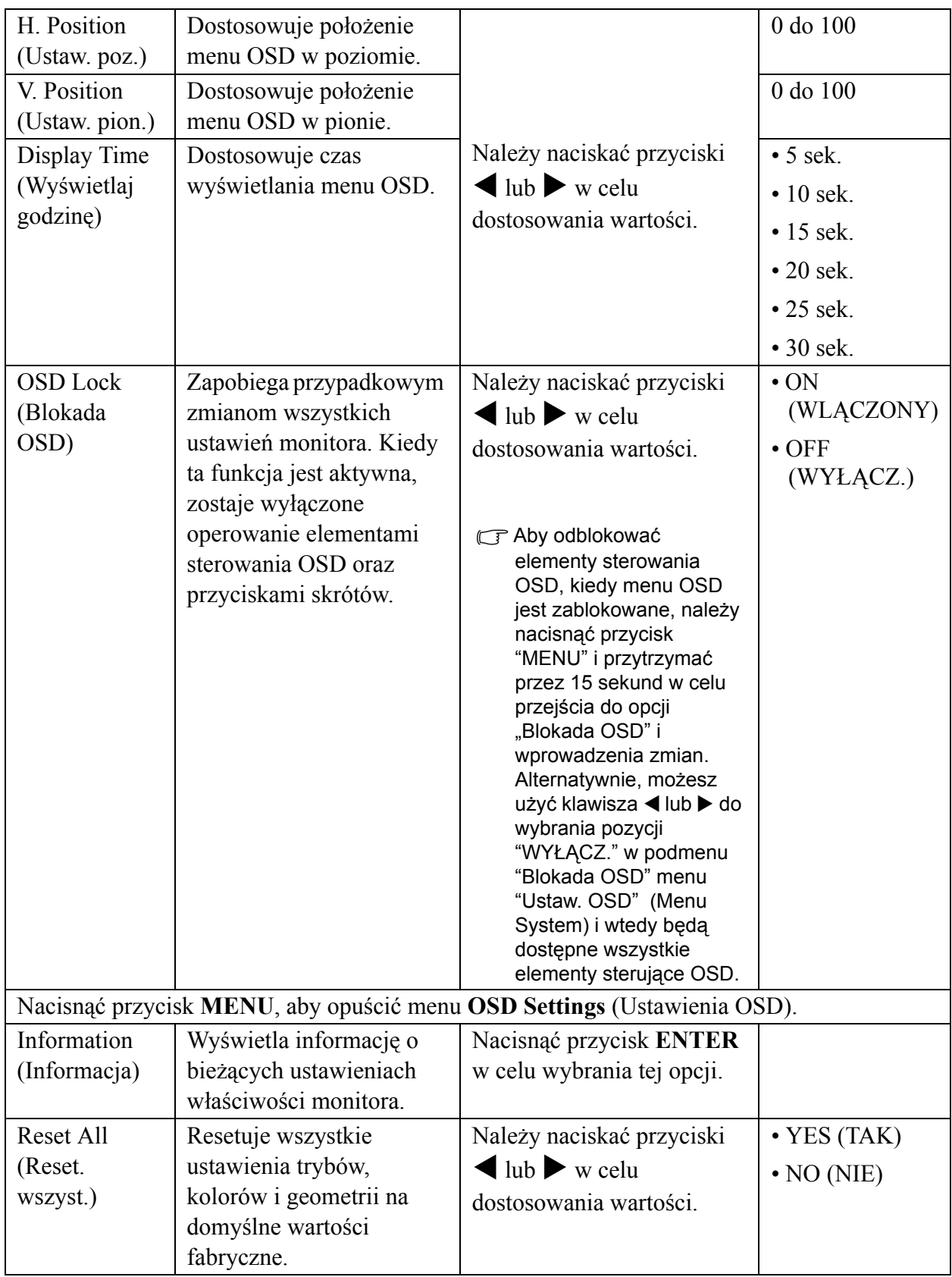

# <span id="page-29-0"></span>9. Rozwiązywanie problemów

## <span id="page-29-1"></span>Najczęściej zadawane pytania (FAQ)

Obraz jest rozmyty:

Przeczytaj rozdział **"Zmiana rozdzielczoś[ci ekranu" na stronie 16](#page-15-0)**, wybierz poprawną rozdzielczość i częstotliwość odświeżania i wprowadź zmiany zgodne z zaleceniami.

#### Jak użyłeś kabla przedłużenia VGA?

Podczas testu odłącz kabel przedłużenia. Czy teraz obraz jest ostry? Jeśli nie, zoptymalizuj obraz postępując zgodnie z zaleceniami z rozdziału **"Zmiana częstotliwości odśwież[ania ekranu" na](#page-16-0)  [stronie 17](#page-16-0)**. Zwykle obraz jest nieostry z powodu strat przewodzenia kabli przedłużenia. Możesz ograniczyć te straty stosując kabel przedłużenia o lepszej jakości przewodzenia lub z wbudowanym wzmacniaczem sygnału.

Czy obraz staje się nieostry przy rozdzielczościach niższych od standardowej (maksymalnej)? Przeczytaj rozdział **"Zmiana rozdzielczoś[ci ekranu" na stronie 16](#page-15-0)** . Wybierz rozdzielczośc standardową.

- Widoczne są błędy pikseli:
- G Jeden lub kilka pikseli są zawsze czarne, jeden lub kilka pikseli są zawsze białe, jeden lub kilka pikseli są zawsze czerwone, zielone, niebieskie lub innego koloru.
	- Oczyść ekran LCD.
	- Kilkakrotnie włącz-wyłącz zasilanie.
	- Są to piksele, które są zawsze jasne lub ciemne; jest to naturalna wada, charakterystyczna dla technologii LCD.
- Obraz ma nieodpowiedni kolor:

Wydaje się być zbyt żółty, niebieski lub różowy.

Należy wybrać **MENU** > **PICTURE** (OBRAZ) > **Color** (Kolor) > **Reset Color** (Resetuj kolor), a następnie wybrać **"YES"** (TAK) w polu komunikatu **"CAUTION "**(PRZESTROGA), aby zresetować ustawienia kolorów na domyślne wartości fabryczne.

Jeśli obraz nadal nie wygląda poprawnie i menu ekranowe OSD również ma nieodpowiedni kolor, oznacza to, że w sygnale brakuje jednego z trzech kolorów podstawowych. Sprawdź złącza kabli sygnałowych. Jeśli któryś z wtyków jest uszkodzony lub odłamany skontaktuj sie ze sprzedawcą, aby uzyskać pomoc.

Nie widać żadnego obrazu

Czy dioda na monitorze świeci się na zielono?

Jeśli dioda LED na monitorze świeci się na zielono i na ekranie widoczny jest komunikat "Out of Range" (poza zasięgiem), oznacza to, że używasz trybu wyświetlania nie obsługiwanego przez monitor - zmień ustawenia na jedne z obsługiwanych trybów. Przeczytaj rozdział "**"Obsł[ugiwane](#page-31-0)  [taktowanie PC" na stronie 32](#page-31-0)**".

 $\oslash$  Na ekranie jest widoczny nikły cień pochodzacy od wyświetlanego nieruchomego obrazu:

- Uaktywnij funkcję zarządzania energią, aby umożliwić komputerowi i monitorowi przechodzenie do trybu "uśpienia" z niskim zużyciem energii, kiedy nie są aktywnie wykorzystywane.
- Używaj wygaszacza ekranu, aby zapobiegać występowaniu retencji obrazu.
- Czy dioda na monitorze świeci się na pomarańczowo?

Jeśli dioda LED na ekranie świeci się na pomarańczowo, aktywny jest tryb oszczędzania energii. Wciśnij dowolny przycisk klawiatury komputera lub porusz myszką. Jeśli to nie pomoże, sprawdź łącza kabla sygnałowego Jeśli któryś z wtyków jest uszkodzony lub odłamany skontaktuj sie ze sprzedawcą, aby uzyskać pomoc.

Czy dioda na monitorze wcale sie nie świeci?

Sprawdź gniazdko zasilania, zewnętrze źródło zasilania i przełącznik zasilania.

- Obraz jest zniekształcony, błyska lub migocze:
- Przeczytaj rozdział **"Zmiana rozdzielczoś[ci ekranu" na stronie 16](#page-15-0)** i wybierz poprawną rozdzielczość, częstotliwość odświeżania i wprowadź zmiany zgodne z zaleceniami.
- Obraz jest przesunięty w jednym kierunku:
- Przeczytaj rozdział **"Zmiana rozdzielczoś[ci ekranu" na stronie 16](#page-15-0)** i wybierz poprawną rozdzielczość, częstotliwość odświeżania i wprowadź zmiany zgodne z zaleceniami.
- Nie są dostępne elementy sterujące OSD:
	- Aby odblokować elementy sterowania OSD, kiedy menu OSD jest zablokowane, należy nacisnąć przycisk "MENU" i przytrzymać przez 15 sekund w celu przejścia do opcji "Blokada OSD" i wprowadzenia zmian.
	- Alternatywnie, możesz użyć klawisza  $\triangleleft$  lub  $\triangleright$  do wybrania pozycji "WYŁĄCZ." w podmenu "Blokada OSD" menu "Ustaw. OSD" (Menu System) i wtedy będą dostępne wszystkie elementy sterujące OSD.

## <span id="page-30-0"></span>Potrzebujesz więcej pomocy?

Jeśli problemy nie zostaną rozwiązane po wypróbowaniu metod zawartych w podręczniku, skontaktuj sie ze sprzedawcą lub prześlij do nas e-mail na adres: Support@BenQ.com

# <span id="page-31-0"></span>10. Obsługiwane taktowanie PC

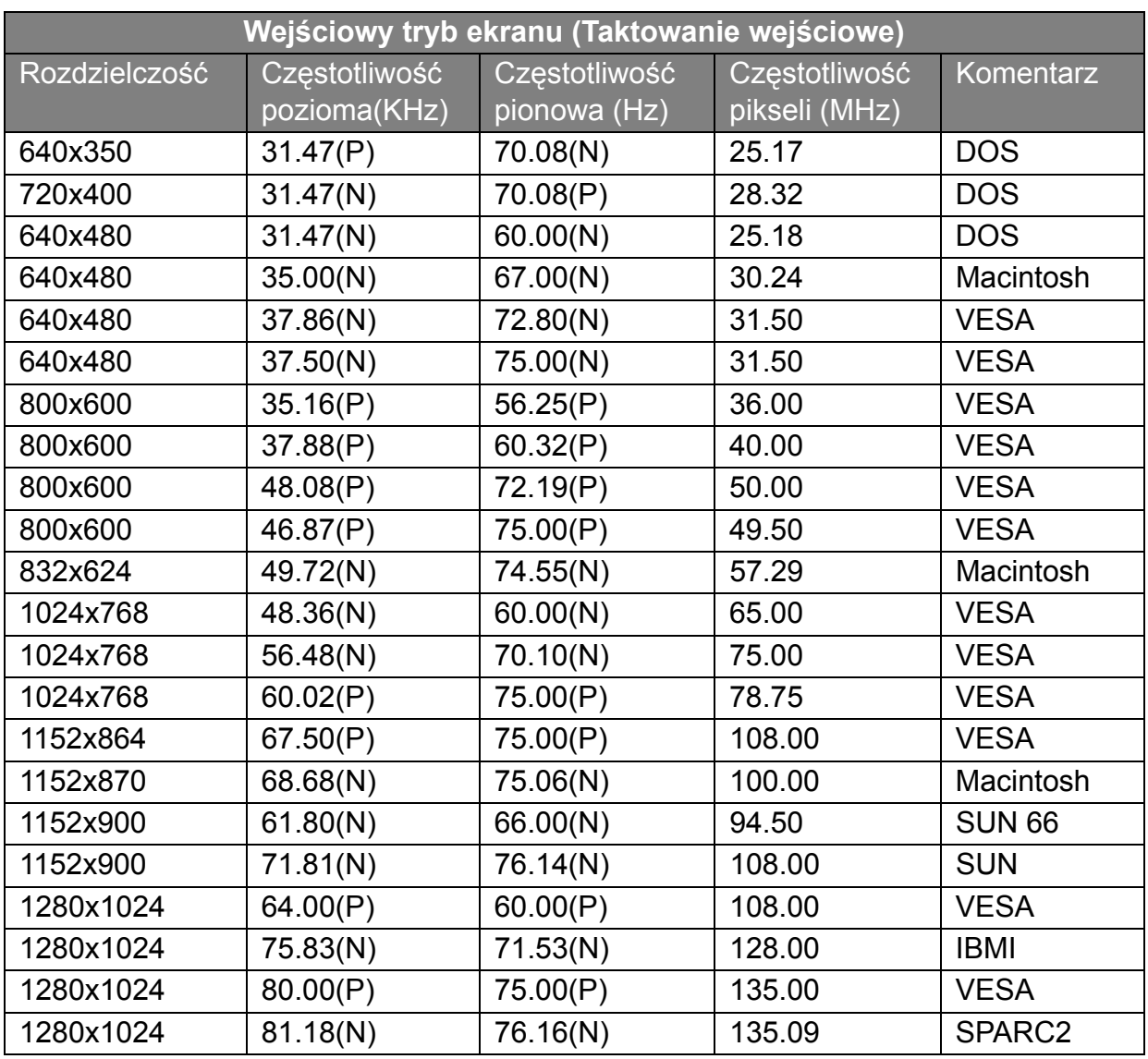

• W wyniku różnic częstotliwości sygnałowej kart graficznych nie spełniających standardów VGA może dochodzić do zniekształceń obrazu. Nie jest to usterka. Sytuację można poprawić zmieniając ustawienia automatyczne lub ręcznie zmienić ustawienia fazy i częstotliwość pikseli z menu "DISPLAY (WYŚW.)".

• Aby wydłużyć okres użytkowania produktu, zalecamy korzystanie z funkcji zarządzania energią komputera.

# <span id="page-32-0"></span>11. Dane techniczne

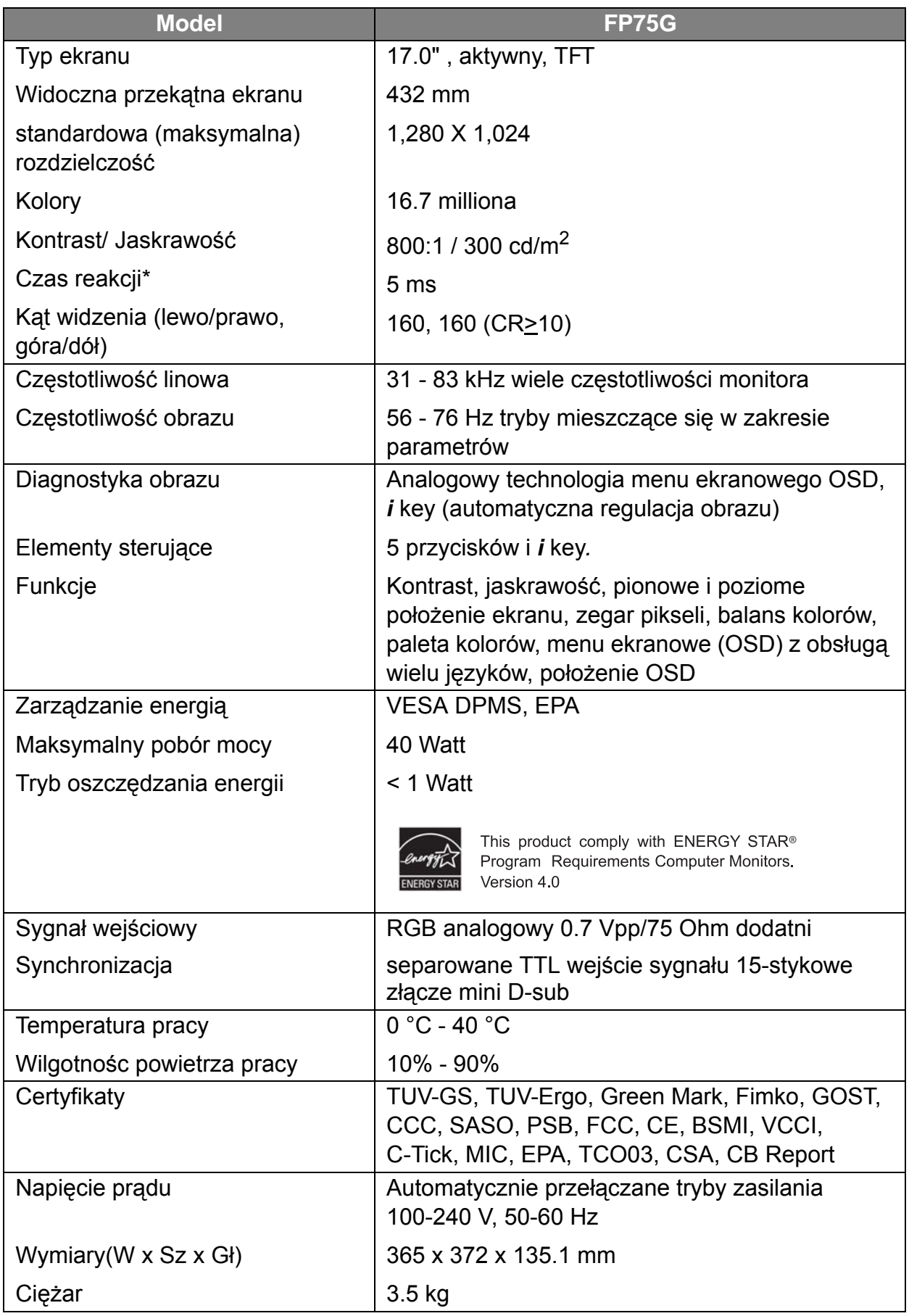